# **MODULO 2**

## **JGYPK ZÁRÓVIZSGAJELENTKEZÉS ÜGYLEÍRÁS**

*V.1.0.20201116*

**SZTE HSZI** 2020. November 16.

### **Tartalomjegyzék**

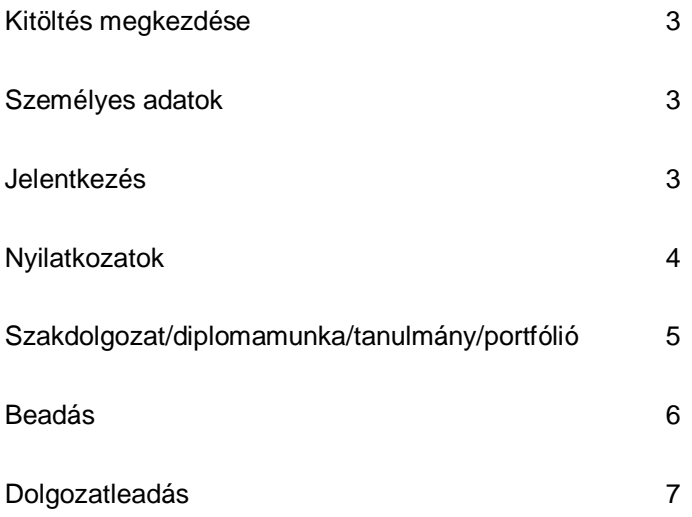

#### **Kitöltés megkezdése**

Az űrlap kitöltésének megkezdéséhez mindenekelőtt a Modulo 2 rendszerbe történő bejelentkezés szükséges [\(https://modulo.etr.u-szeged.hu/modulo2/\)](https://modulo.etr.u-szeged.hu/modulo2/), ezt követően a kezdőoldalon "Beadás" menüpontot választva a megjelenő virtuális iroda listából a "JGYPK TO" elnevezésű csempe alatt található a "Záróvizsga jelentkezés – JGYPK" űrlap. A "Kitöltés" gombra kattintva megjelenik a kitöltendő nyomtatvány, amelynek néhány mezője automatikusan kitöltődik.

#### **Személyes adatok**

A hallgatónak a blokkban szereplő valamennyi mező kitöltése kötelező. Az elérhetőségi adatok gyorsabb megadását a Neptun rendszerből töltődő opciók segítik, választás után az adatok szabadon szerkeszthetők, ugyanakkor a Neptunban nem módosulnak.

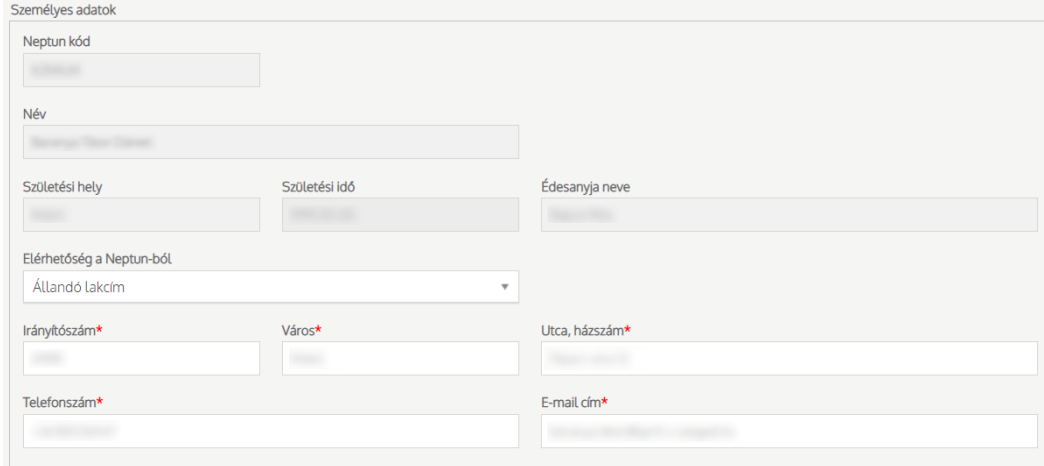

#### **Jelentkezés**

Ebben a blokkban jelölhető ki, hogy a hallgató mely szakon és a szak melyik képzésén szeretne záróvizsgára jelentkezni. A Modulo 2 ellenőrzi, hogy a hallgató először fog-e záróvizsgázni ezen a szakon (lásd Nyilatkozatok blokk).

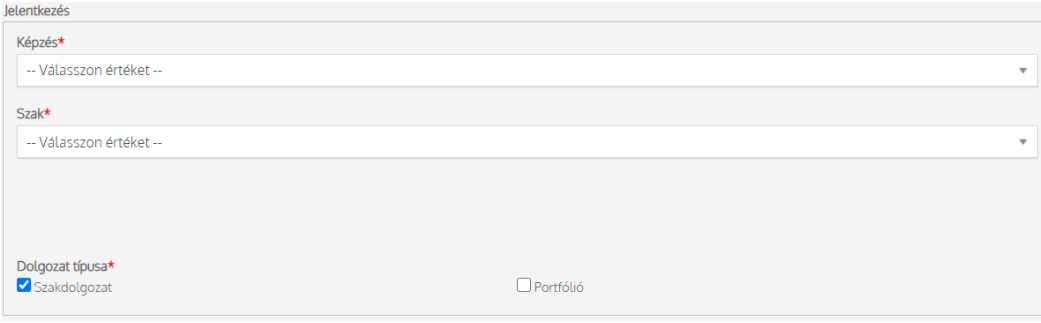

#### **Nyilatkozatok**

Az űrlap a diplomaosztóval, illetve a záróvizsgával kapcsolatos nyilatkozatokat vár a hallgatótól. Többek között a hallgatónak meg kell adnia, hogy rendelkezik-e a diploma kiadásához szükséges nyelvvizsgabizonyítvánnyal és/vagy jogosult-e mentességre.

- *Igen, de Neptunban nem szerepel:* azon hallgatóknak, akik még nem mutatták be nyelvvizsgabizonyítványukat. Számukra a dokumentum addig nem véglegesíthető, amíg a Tanulmányi Osztályon be nem mutatják a bizonyítványt, és azt a Neptunban nem regisztrálják.
- *Nem:* azok számára, akik már biztosak benne, hogy a záróvizsga végéig nem fogják megszerezni a nyelvvizsga-bizonyítványukat.
- *A záróvizsga-időszak kezdetéig rendelkezni fogok:* azoknak, akik (várhatóan) megszerzik a nyelvvizsga-bizonyítványukat a záróvizsga-időszak kezdetéig.
- *A szakomon nincs előírt nyelvvizsga követelmény:* Általában ez azokon a szakokon fordul elő ahol a Záróvizsga letételéhez nincs szükség nyelvvizsgára.

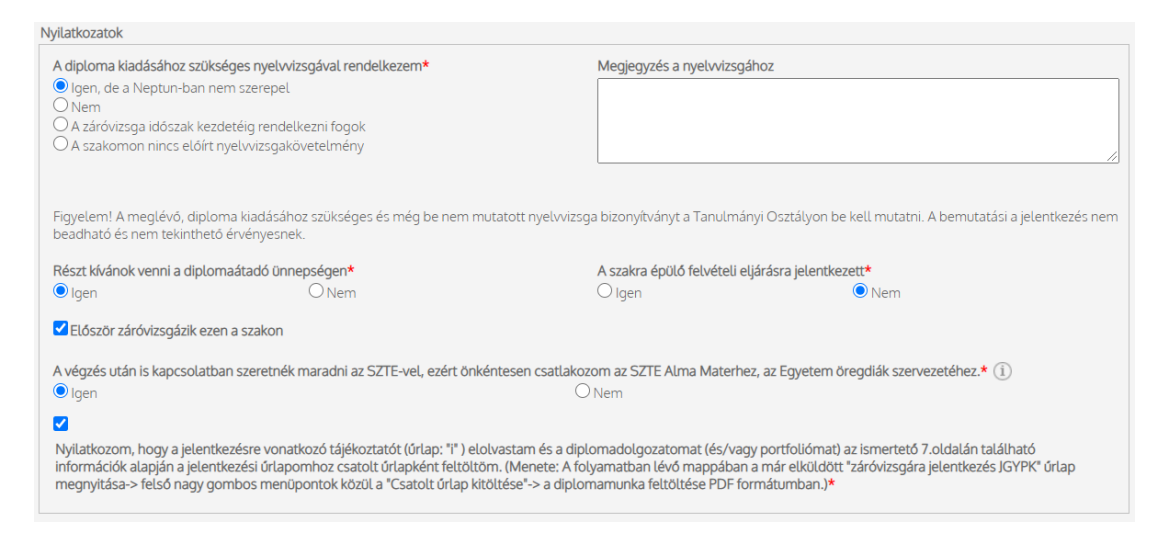

Ezen kívül a hallgatónak nyilatkoznia kell arról is, hogy meg kíván-e jelenni a diplomaátadó ünnepségen, valamint, hogy jelentkezett-e olyan képzésre, amelynek felvételi eljárásának feltétele a záróvizsga eredmény. A korábbi záróvizsgáról tett nyilatkozat a szak kiválasztásakor automatikusan feltöltődik. A második záróvizsga után záróvizsga ismétlési díjat a pótbeadási időszakban történő jelentkezésért pedig késedelmi jelentkezési díjat állapít meg a Tanulmányi Osztály a Hallgatói Térítések és Juttatások Szabályzata alapján. Utóbbi esetben a rendszer automatikusan kitölti a "Vizsgadíj" mezőt, és megjeleníti a fizetendő díjat.

#### **Szakdolgozat/diplomamunka/tanulmány/portfólió**

Ezen egység a szakdolgozat, diplomamunka vagy tanulmány adatainak rögzítésére szolgál. A blokkban szereplő valamennyi mező kitöltése kötelező: a dolgozat címe magyarul, a dolgozat nyelve és a dolgozat címének angol fordítása (az angol-magyar oklevél melléklet miatt szükséges). Ezen kívül meg kell adni, hogy melyik tanszéken (egységen) készíti a dolgozatot és a dolgozat témavezetőjét is. Ha külső témavezetővel is rendelkezik, akkor a "Van külső témavezető" opció megjelölése után a "Külső témavezető" neve és "Beosztása" is kötelezően kitöltendő mező. Az adatok kitöltésekor körültekintően járjon el, hiszen ezen adatok fognak a Neptunba bekerülni, illetve ezek fognak szerepelni a tanulmányok befejezésekor kiadott diplomában és annak kísérődokumentumaiban is. Kérjük, hogy témavezetője tanszékét (egységét) a valóságnak megfelelően adja meg! Ezen adatok kitöltésekor kérje témavezetője segítségét!

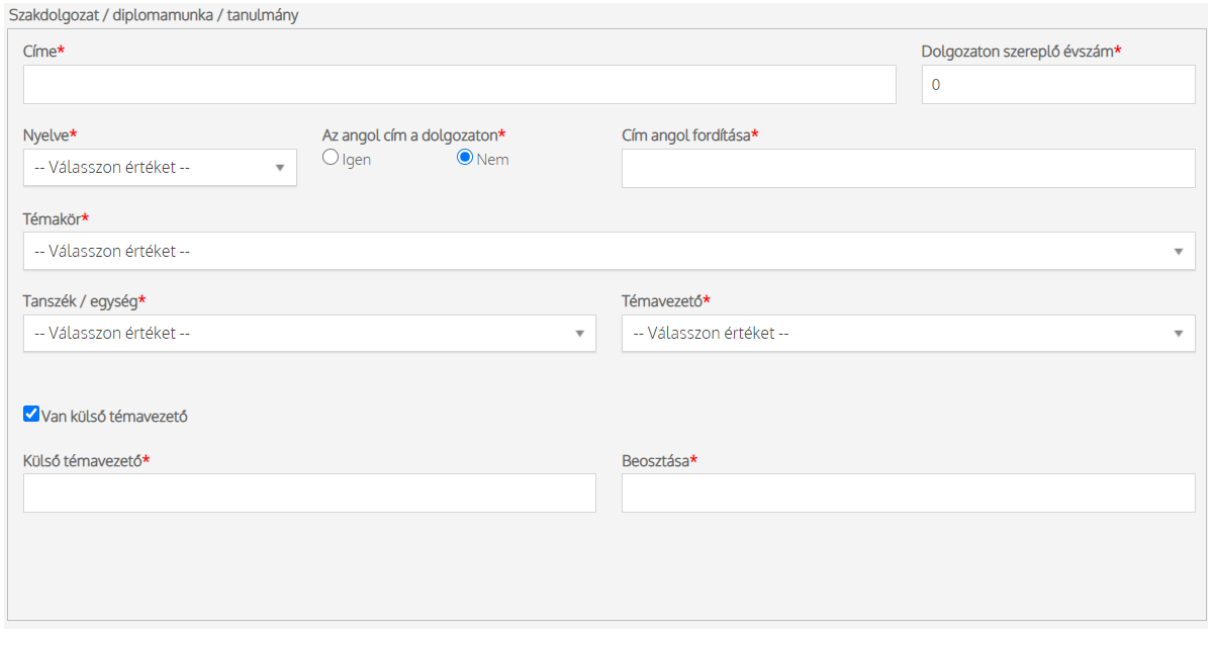

Portfólió esetén címeket nem kell megadni, témavezetőnek pedig a szaknak megfelelő szakmódszertani felelőst kell megadni.

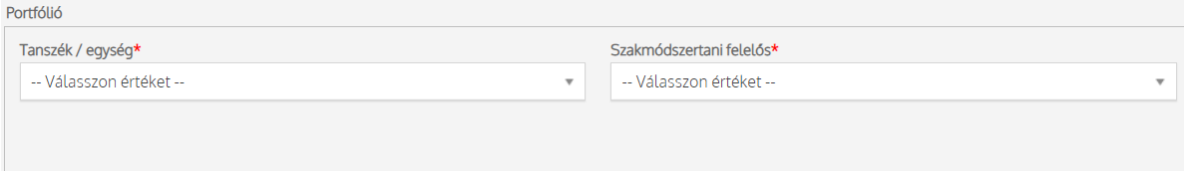

#### **Beadás**

A hallgató a dokumentumot véglegesíteni a "Beadás" gombbal tudja (beadás előtt javasolt a "Mentés" gomb használata). Beadáskor a Modulo 2 rendszere két lépesben automatikusan ellenőrzi a hallgató által kitöltött dokumentumot. Először a kötelező mezőket vizsgálja, amennyiben olyan mezőt hagyott üresen, amelynek megadása kötelező, az értesítési soron a "Hibás adatok!" üzenet jelenik meg, valamint a problémás mezőket a "Kötelező megadni értéket!" szöveggel látja el.

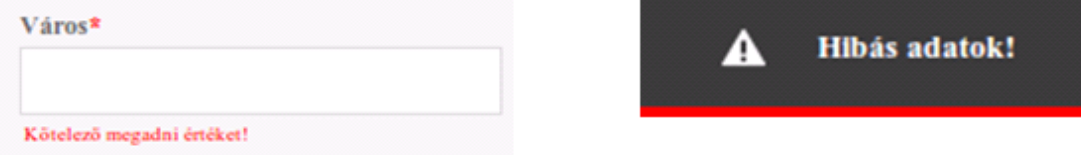

Második lépésben a rendszer az űrlapot logikai hibák után kutatva vizsgálja át. Ha hibát talál, egy felugró ablakban jelzi azt. Például: "A diploma kiadásához szükséges nyelvvizsga-bizonyítványát még nem mutatta be", ha az "Igen, de a Neptun-ban nem szerepel" opciót választottuk a nyelvvizsga-bizonyítvány nyilatkozatnál.

Ha a rendszer nem talál hibát a beadást illetően, a dokumentum a dolgozatnak megfelelő tanszékre kerül "Beadva" állapotban.

A dokumentum a lezárásáig az űrlap következő állapotokon mehet keresztül:

- *Szakdolgozat leadására vár:* az űrlap a tanszéken várakozik a dolgozat beérkezésére (amennyiben a hallgató készít dolgozatot)
- *Portfólió leadására vár:* az űrlap a tanszéken várakozik a portfólió beérkezésére (amennyiben a hallgató készít portfóliót);
- *Tanulmányi Osztály ügyintézésére vár:* ebben a lépésben a Tanulmányi Osztály megvizsgálja, hogy a hallgató teljesítette-e a záróvizsgára beoszthatóság feltételeit (visszaigazolt szakdolgozat, ne legyen kiegyenlítetlen tartozás, stb.); és, ha mindent rendben talált, akkor az adatokat rögzíti a Neptun-ban.
- *Záróvizsgára várakozik:* ha a hallgató beosztható, a záróvizsga-időszakig, illetve annak eredményéig ebben az állapotban várakozik, a következő végállapotai lehetnek:
- *Sikeres záróvizsga:*szakdolgozat átkerül a repozitóriumba
- *Sikertelen záróvizsga:*szakdolgozat nem kerül át a repozitóriumba
- *Visszavonta a jelentkezést:*a hallgató írásban visszavonta jelentkezését

#### **Dolgozatleadás**

A dolgozatot a jelentkezési űrlaphoz csatolt dokumentumon, a Modulo 2 rendszerében kell leadni. A csatoláshoz a jelentkezési űrlap megnyitása után a felső nagygombos menüben a Csatolt űrlap kitöltése opciót kell kiválasztani! Ekkor a dolgozat típusának megfelelően választhatja a "Portfólió leadás JGYPK" vagy a "Szakdolgozat leadás JGYPK" űrlapot. Ha a hallgató nem először nyitja meg ezt az ablakot, és már rendelkezik beadás előtt álló vagy beadott dolgozatleadó űrlappal, akkor a Piszkozatok opciónál szereplő szám megváltozik és a kitöltés gomb inaktív lesz. Ilyenkor a hallgatónak a belépést követően a csempéknél a Piszkozatok mappában kell keresnie majd folytatnia a dolgozat leadásához szükséges űrlapot a Kitöltés folytatása gombbal.

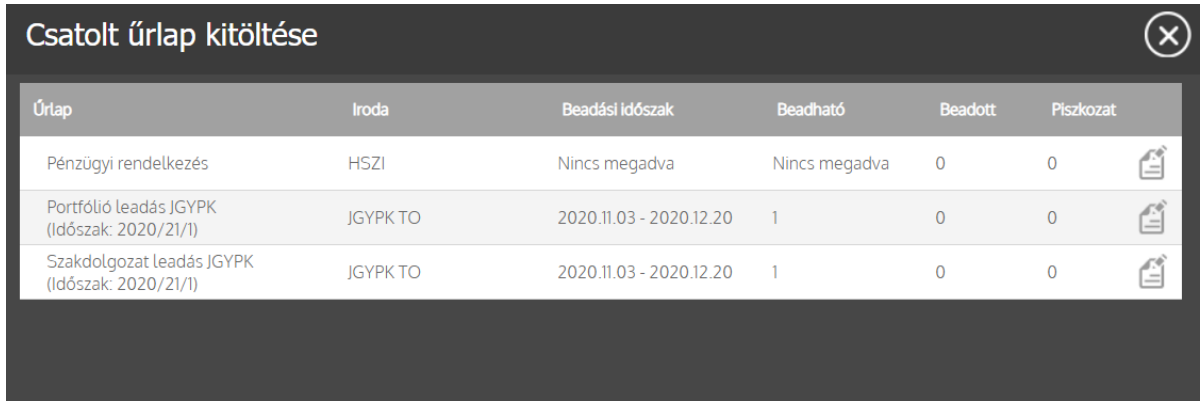

A dolgozat leadásakor a Személyes adatok automatikusan kitöltésre kerülnek a Neptun rendszeréből. A "Titkosított szakdolgozat" megjelölésekor a hallgatónak, fel kell töltenie egy igazolást. Az igazolás feltöltésének követelménye, hogy a feltöltött dokumentum maximális mérete nem lehet nagyobb 2 Mb és a dokumentum formátuma nem lehet csak JPEG vagy PDF. A Szakdolgozat melléklet mezőnél ez annyiban módosul, hogy a fájl formátuma csak PDF lehet és maximális fájlmérete 30Mb. A dolgozat véglegesítése képpen nincs más teendője a hallgatónak mint hogy rá kattintson a Beadás gombra.

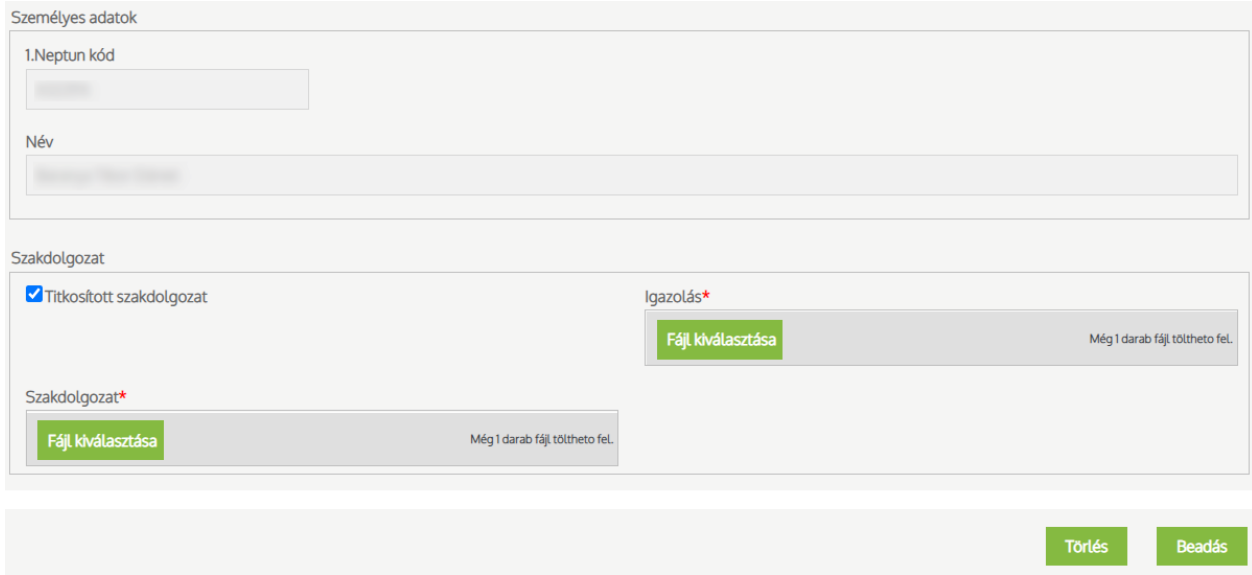